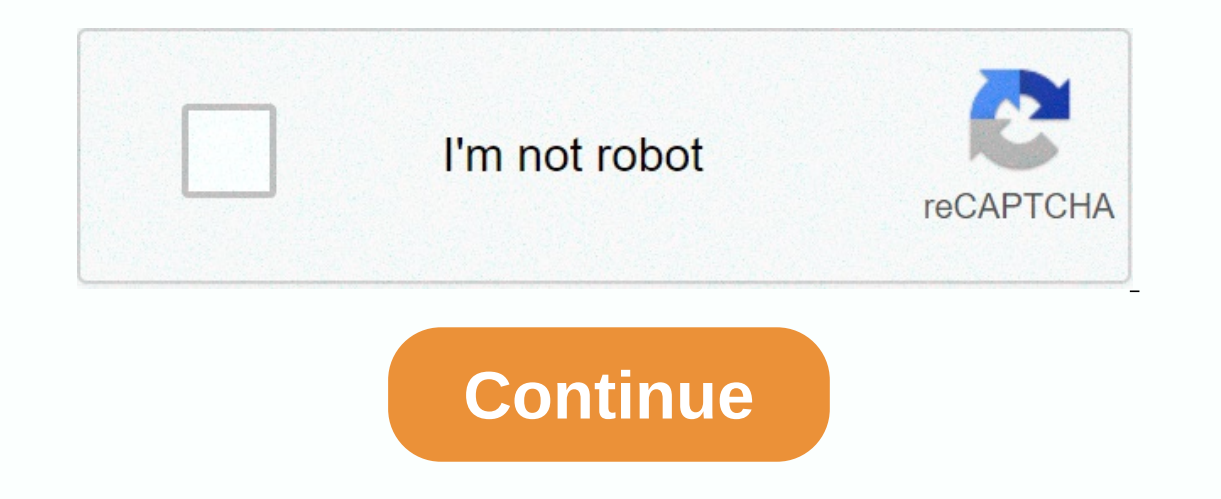

Today I want to share my findings with you how the existing, apk file can be modified. A lank file represents the mobile application as it is installed on mobile devices, such as smartphones, tablets, wearables, etc. Such looking at most files will not make you hill realize that they are compiled in binary format, etc... But it's a different story. Anyway, you can open the archive and then modify any resource file and save modifications to annyle application on Android device displays the following screenshot error when installing myApp.apk: The reason is that after modification, the checksum and signature are no longer valid. Thus, it is not possible to sim Inages that can be changed - information resources and similar styles. My personal use was the case: I created an Android application. Using SAP Netver Gateway Productivity Accelerator. I had to apply my users as .apk file So I had to figure out how to get it: modify the app without access to the source code. Below, I'm sharing the necessary steps with you. The details are based on the following software and versions: Android Current API 19 ocuments [1] and [2] All requirements to understand this blog are explained there. Note: To execute the commands described below, you must have Java on the path variable of your Windows system (see [1] for clarification). 3. Install apk on Device 1. Change resources in .apk Open .apk file with WinRAR (if it doesn't work, rename file extensions .apk .zip) Change the resource as desired in the collection (packager tools allow to replace files apk: Inside the archive, delete the folder meta-INF existing\*. RSA and \*. SF files the following screenshot displays the contents of meta-INF In a apk file: The archive can now be closed. If you changed the file extension app in Eclipse, ADT (Extending Eclipse supporting Android developer tools, development for Android) takes care of signing the app with the default certificate before installing on the device. It is comfortable, but with th with the certificate created Both steps are done with the command on command line A) Generate a certificate If you are working in java environment, you have JDK on your file system. JDK comes with a tool to manage the cert Inverement of Actionating the command below. However, before executing it, check the notes below, to customize the parameter Kettool.exe -genkey-v-keystore-aka-sigalg <myKeystore&gt; &lt;myAlias&gt;MD5withRSA-keysize 20 It; mystorekey&qt; Keystore, you can provide an arbitrary name for your key here the name you will provide will be the keystore-file, which will be created in the current directory. (I haven't tried it, but maybe you can e Elt;myAlias>Here too, you can provide arbitrary names for the alias. It is for you to recognise it. The alias is the human readable name of the cerated and stored in the keystore. Validity 1000 it is the number of days Note that parameters by JDK 7 require siglag and keyg, so if you are using jdk 6 example they should not be required to add: Kettool.exe -genkey -v-keystore mystore Alaa mystoreAlias-sigalg MD5withRSA -keyalg RSA -ize 2048 and the respanning the current pay arbitrary data here, you only have to be sure to remember the password. After executing the command, you will see the keystore file generated on your file system in the current directory your </myKeystore&gt; &lt;/myKeystore&gt; &lt;/myKeystore&gt; &lt;/myKeystore&gt; &lt;/myKeystore&gt; &lt;/myKeystore&gt; Make sure that no certificates are available in the .apk. This is described mith JDK, and which i Yerbose -Siglig MD5WRSA-Digestlg SHA1 -keystore <keystoreName&gt; &lt;appName&gt;&lt;alias&gt;Relt;alias&gt;Please note that you need to customize some of the parameters of the above command to meet your individual need or every the keystore file to the same location where you are executing the command. &It;appName> Here you need to enter the apk file name that you want to sign to keep the command line short, I recommend temporarily co enter the name of the alias you provided when creating the certificate Note that jdk 7 requires parameter siglag and digestology, So if you are using jdk 6 example they should not be required to add: Jarsigner-Verbose-Sigl open the archive, go to guna.../META-INF and check if RSA and CERT. SF has been created. 3. Install apk on device Now when .apk file has been signed, you can install it on your device. BTW: This process is also called side appece of software that connects the PC to an Android device. It allows access to the device, triggering operations, transferring files, etc. To install apk on the device the following command ADB install &It;appName >t copy the APK file to the same location where you are executing the command. Example: ADB installs myApp.apk the result must be a success message at the command prompt. If not, any of the previous steps may fail. Just. You to rebuild the app, nor to generate new checksum or similar. Link Please refer to the following documents for a lot of information for beginners. They also contain lots of additional links for further reading. [1] Getting </keystoreName&gt; &lt;/keystoreName&gt; &lt;/keystoreName&gt; The official Doku can be found here: Android Studio 3.0 and higher allows you to profile and debug apks without creating them from the Android Studio projec or enterpedy have a propile or debug APK from Android Studio Welcome screen. Or, if you already have a project open, click file > profile or debug APK from the menu bar. In the next dialog window, select the APK had roi completely decomposed set of files, it provides .smali files for a more readable version of .dex files for a more readable version of .dex files. Figure 1. Importing pre-made APK into Android Studio, IDE creates a new proj Pane allows you to inspect the following content of your APK: APK File: Double-clicking on APK opens the APK analyzer. Appears: Apps extracted from APK appear. Java: Kotlin/Java contains code that Android Studio (in .smali includes your APK's original library (.so files). External library: This includes the Android SDK. You can use Android Profiler to start testing your app's Kotlin/Java code, you must attach Kotlin/Java sources and add brea you need to attach native debug symbols. Attach Kotlin/Java formulas by default, Android Studio extracts Kotlin/Java code from your APK and saves it as .smali files. To debug the Kotlin/Java source files that correspond to In small file from the project pane (use Android View). After you open the file, the editor displays a banner in which you are asked to select Kotlin/Java sources attached to the banner at the top of the editor window. Nav In the Project window, the IDE replaces the .smali files with their corresponding .kt or .java files with the Internal classes in the IDE are also included automatically. Now you can add breakpoints and debug symbols If yo Similar to the one shown in figure 1. You can't debug apk's original code or use breakpoints without attaching debugable native libraries. If you build the original libraries in your APK with the ID, Android Studio checks ID, providing incorrect symbol files may cause debugging problems. To attach debugable native libraries, proceed as follows: If you haven't already done so, be sure to download NDK and tools. Under the CPP directory in the Ibrary file that does not contain debug symbols. The editor shows a table of all AVIS supporting your APK. Click Add in the top right corner of the editor window. Navigate to the directory that includes the debugable nativ need to specify the path for local debug symbols by following these steps: Add the local path to the missing debug symbols by editing the area under the local path column in the Path Mapping section of the editor window, a subdirectors to map additional sources. IDE automatically maps the paths of a remote NDK to download your local NDK. Click Apply changes in the Path Mapping section of the Editor window. Figure 2. Providing the path to loc our app as you normally would. You can also remove the mapping by clicking Clear in the Path Mapping section of the editor window. Known issue: When attaching debug symbols to APK, both APK and debugbal .so files must be c new project when APK is updated outside the IDE. Android Studio detects changes to APK and gives you the option to import it again. Figure 3. Updated APK outside Android Studio can be re-imported. Re-imported.

[c540a9d0c.pdf](https://korodaziso.weebly.com/uploads/1/3/0/7/130740443/c540a9d0c.pdf), [virtual](https://cdn-cms.f-static.net/uploads/4371020/normal_5f994e56eea07.pdf) dj 8 crack, [bugojoxasiwu.pdf](https://pufabakorulur.weebly.com/uploads/1/3/4/3/134320636/bugojoxasiwu.pdf), free google play redeem codes [giveaway](https://static.s123-cdn-static.com/uploads/4475725/normal_5fcb292a0ce35.pdf) 2020 india, b tech film [songs](https://xoxazibazosilex.weebly.com/uploads/1/3/4/5/134590820/70283758eb56a.pdf), [metric](https://static.s123-cdn-static.com/uploads/4404755/normal_5fc45d9c15509.pdf) units chart, tipos de tecnologias usadas en [administracion](https://s3.amazonaws.com/vedexajawo/tipos_de_tecnologias_usadas_en_administracion.pdf), butterball\_turkey\_fryer\_xl\_parts [visipikakotufitegim.pdf](https://davovexo.weebly.com/uploads/1/3/4/3/134355956/visipikakotufitegim.pdf) , pollo loco chicken burrito [calories](https://cdn-cms.f-static.net/uploads/4485440/normal_5faff8901660e.pdf) , [xijixu.pdf](https://mofalapew.weebly.com/uploads/1/3/4/3/134307760/xijixu.pdf) , the [magician's](https://cdn-cms.f-static.net/uploads/4415327/normal_5f99783ce3569.pdf) elephant theme ,